# ululu Networking **CISCO.** Academy

# **Packet Tracer - WLAN Configuration** (Instructor Version)

**Instructor Note**: Red font color or gray highlights indicate text that appears in the instructor copy only.

# **13.5.1 Packet Tracer – [WLAN Configuration Answer](https://itexamanswers.net/13-5-1-packet-tracer-wlan-configuration-instructions-answer.html)**

# **Addressing Table**

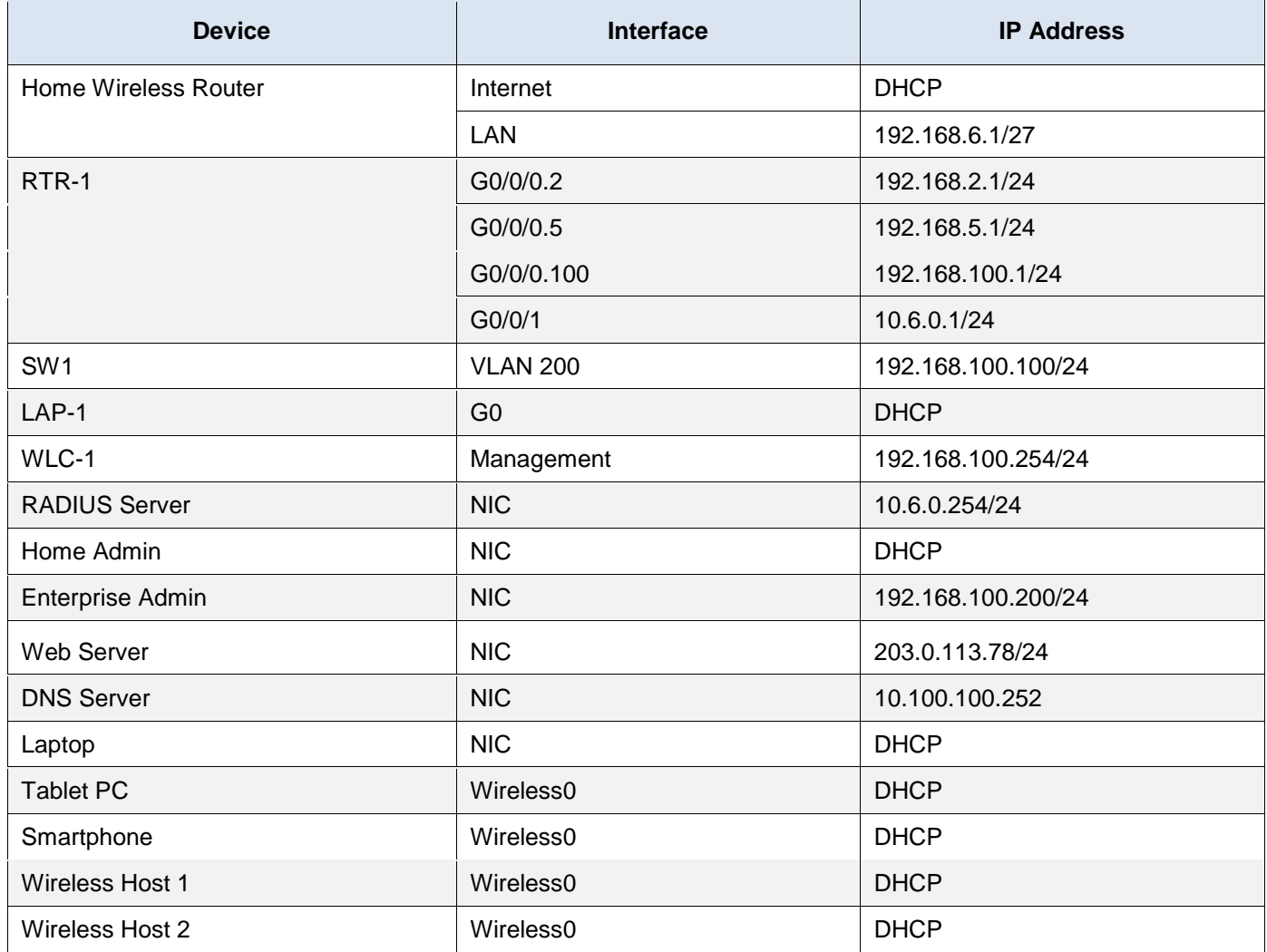

# **WLAN Information**

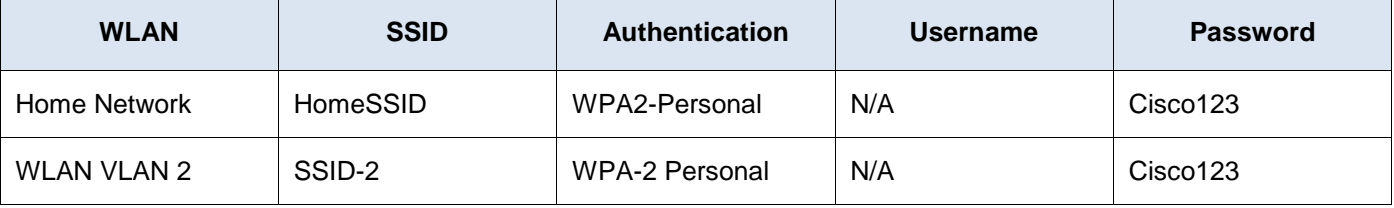

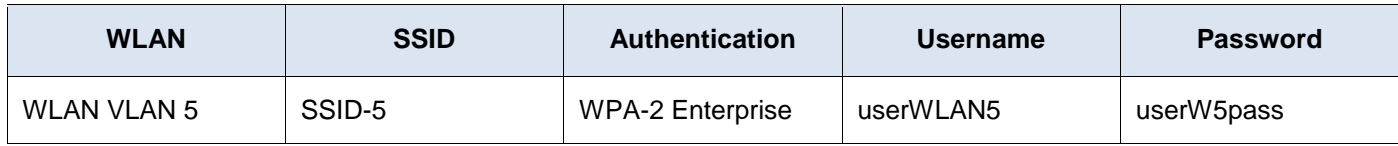

**Note:** It is not a good practice to reuse passwords as is done in this activity. Passwords have been reused to make it easier to work through the tasks.

# **Objectives**

In this activity, you will configure both a wireless home router and a WLC-based network. You will implement both WPA2-PSK and WPA2-Enterprise security.

- Configure a home router to provide Wi-Fi connectivity to a variety of devices.
- Configure WPA2-PSK security on a home router.
- Configure interfaces on a WLC.
- Configure WLANs on a WLC.
- Configure WPA2-PSK security on a WLAN and connect hosts to WLAN.
- Configure WPA2-Enteprise on a WLAN and connect hosts to the WLAN.
- Verify connectivity WLAN connectivity.

# **Background / Scenario**

You will apply your WLAN skills and knowledge by configuring a home wireless router and an enterprise WLC. You will implement both WPA2-PSK and WPA2-Enterprise security. Finally, you will connect hosts to each WLAN and verify connectivity.

## **Instructions**

### **Part 1: Configure a Home Wireless Router.**

You are installing a new home wireless router at a friend's house. You will need to change settings on the router to enhance security and meet your friend's requirements.

### **Step 1: Change DHCP settings.**

- a. Open the Home Wireless Router GUI and change the router IP and DHCP settings according to the information in the Addressing Table.
- b. Permit a maximum of **20** addresses to be issued by the router.
- c. Configure the DHCP server to start with IP address .**3** of the LAN network.
- d. Configure the internet interface of the router to receive its IP address over DHCP.

Verify the address. What address did it receive?

#### **Answers may vary. Most likely it is 10.100.200.2/24 or another address in this network.**

e. Configure the static DNS server to the address in the Addressing Table.

### **Step 2: Configure the Wireless LAN.**

a. The network will use the 2.4GHz Wireless LAN interface. Configure the interface with the SSID shown in the Wireless LAN information table.

- b. Use **channel 6**.
- c. Be sure that all wireless hosts in the home will be able to see the SSID.

### **Step 3: Configure security.**

- a. Configure wireless LAN security. Use WPA2 Personal and the passphrase shown in the Wireless LAN information table.
- b. Secure the router by changing the default password to the value shown in the Wireless LAN information table.

#### **Step 4: Connect clients to the network.**

- a. Open the PC Wireless app on the desktop of the laptop and configure the client to connect to the network.
- b. Open the Config tab on the Tablet PC and Smartphone and configure the wireless interfaces to connect to the wireless network.
- c. Verify connectivity. The hosts should be able to ping each other and the web server. They should also be able to reach the web server URL.

### **Part 2: Configure a WLC Controller Network**

Configure the wireless LAN controller with two WLANs. One WLAN will use WPA2-PSK authentication. The other WLAN will use WPA2-Enterprise authentication. You will also configure the WLC to use an SNMP server and configure a DHCP scope that will be used by the wireless management network.

#### **Step 1: Configure VLAN interfaces.**

- a. From the Enterprise Admin, navigate to the WLC-1 management interface via a web browser. To log into WLC-1, use **admin** as the username and **Cisco123** as the password.
- b. Configure an interface for the first WLAN.

Name: **WLAN 2**

VLAN Identifier: **2**

Port Number: **1**

Interface IP Address: **192.168.2.254**

Netmask: **255.255.255.0**

Gateway: **RTR-1 G0/0/0.2 address**

Primary DHCP Server: **Gateway address**

c. Configure an interface for the second WLAN.

Name: **WLAN 5**

VLAN Identifier: **5**

Port Number: **1**

Interface IP Address: **192.168.5.254**

Netmask: **255.255.255.0**

Gateway: **RTR-1 interface G0/0/0.5 address**

Primary DHCP Server: **Gateway address**

#### **Step 2: Configure a DHCP scope for the wireless management network.**

Configure and enable an internal DHCP scope as follows:

Scope Name: **management** Pool Start Address: **192.168.100.235** Pool End Address: **192.168.100.245** Network: **192.168.100.0** Netmask: **255.255.255.0** Default Routers: **192.168.100.1**

#### **Step 3: Configure the WLC with external server addresses.**

a. Configure the RADIUS server information as follows:

Sever Index: **1**

Sever Address: **10.6.0.254**

Shared Secret: **RadiusPW**

b. Configure the WLC to send logs information to an SNMP server. Community Name: **WLAN** IP Address: **10.6.0.254**

#### **Step 4: Create the WLANs.**

a. Create the first WLAN:

Profile Name: **Wireless VLAN 2**

WLAN SSID: **SSID-2**

ID: **2**

Interface: **WLAN 2**

Security: **WPA2-PSK**

Passphrase: **Cisco123**

Under the Advanced tab, go to the FlexConnect section. Enable **FlexConnect Local Switching** and **FlexConnect Local Auth**.

b. Create the second WLAN:

Profile Name: **Wireless VLAN 5** WLAN SSID: **SSID-5** Interface: **WLAN 5** ID: **5** Security: **802.1x - WPA2-Enterprise** Configure the WLAN to use the RADIUS server for authentication. Make the **FlexConnect** settings as was done in Step 4a.

### **Step 5: Configure the hosts to connect to the WLANs.**

Use the desktop PC Wireless app to configure the hosts as follows:

- a. Wireless Host 1 should connect to Wireless VLAN 2.
- b. Wireless Host 2 should connect to Wireless VLAN 5 using the credentials in the WLAN information table.

### **Step 6: Test connectivity.**

Test connectivity between the wireless hosts and the Web Server by ping and URL.